# **Concur Expense: Cash Advance Admin**

# **User Guide for Standard Edition**

# **Last Revised: August 31, 2022**

Applies to these SAP Concur solutions:

⊠ Expense

□Professional/Premium edition  $\boxtimes$  Standard edition

- $\Box$  Travel
	- $\Box$  Professional/Premium edition  $\Box$  Standard edition
- □ Invoice
	- $\Box$  Professional/Premium edition  $\Box$  Standard edition
- □ Request
	- $\Box$  Professional/Premium edition
	- $\Box$  Standard edition

# **Table of Contents**

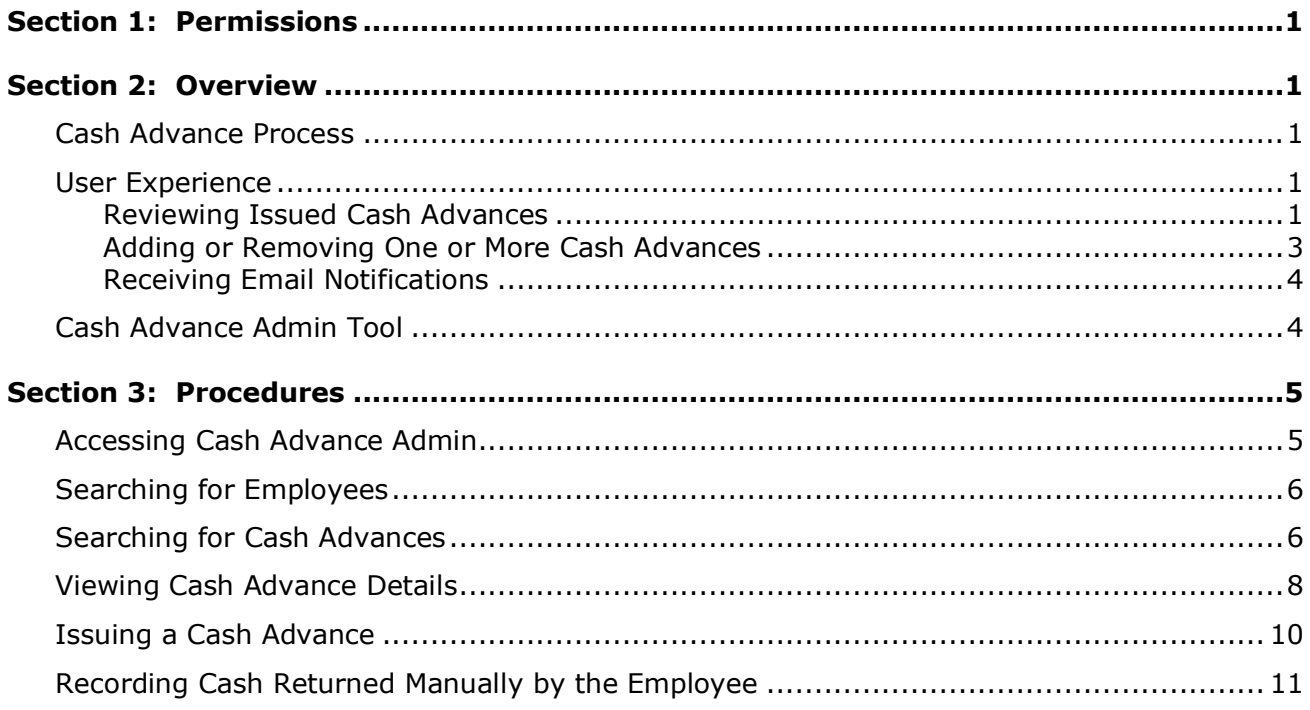

# **Revision History**

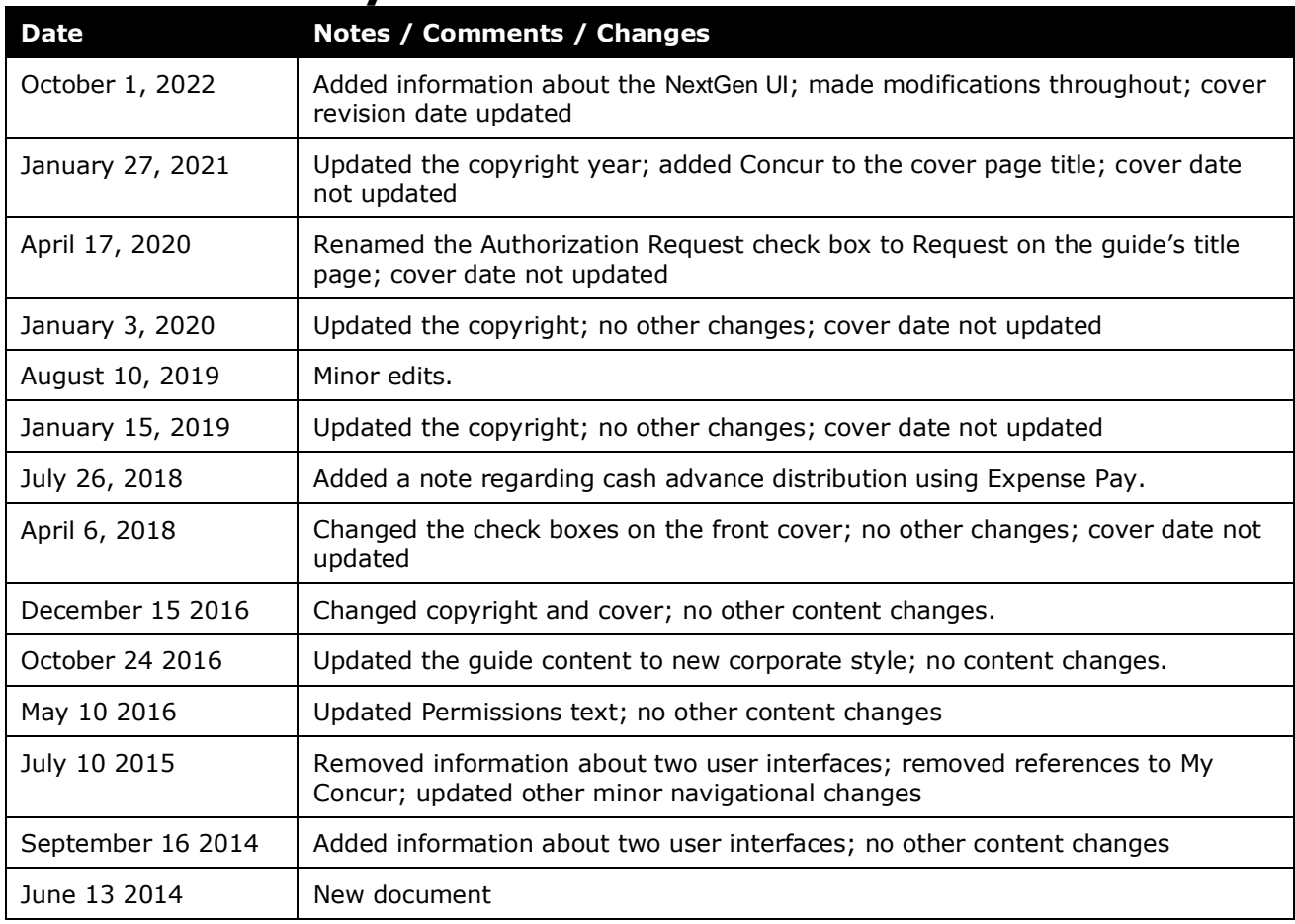

# **Cash Advance Admin**

<span id="page-4-0"></span>**NOTE:** Multiple SAP Concur product versions and UI themes are available, so this content might contain images or procedures that do not precisely match your implementation. For example, when SAP Fiori UI themes are implemented, home page navigation is consolidated under the SAP Concur Home menu.

# **Section 1: Permissions**

A company administrator may or may not have the correct permissions to use this feature. The administrator may have limited permissions, for example, they can affect only certain groups and/or use only certain options (view but not create or edit).

If a company administrator needs to use this feature and does not have the proper permissions, they should contact the company's SAP Concur administrator.

<span id="page-4-1"></span>Also, the administrator should be aware that some of the tasks described in this guide can be completed only by SAP Concur. In this case, the client must initiate a service request with SAP Concur Customer support.

# <span id="page-4-2"></span>**Section 2: Overview**

### **Cash Advance Process**

The Cash Advance Administrator oversees creating and issuing cash advances to users. Cash Advance administrators use the Cash Advance Admin tool to create the cash advance and issue it to the desired user. The user must have a cash advance account code assigned on the **User Details** page to receive a cash advance.

Once the Cash Advance administrator issues the cash advance in Expense, the company pays the actual cash to the employee. Eventually, the employee must create an expense report to account for the cash.

**NOTE:** If using Expense Pay, the approved cash advance is distributed from the payer (the employee's employer) to the payee (the employee) using an Electronic Funds Transfer (EFT) process.

 Refer to the *Expense Pay User Guide* and the *Payment Manager User Guide* for more information on managing the Expense Pay service.

### <span id="page-4-3"></span>**User Experience**

#### <span id="page-4-4"></span>*Reviewing Issued Cash Advances*

To access the **Cash Advances** page to review currently issued advances the user clicks **Cash Advances**:

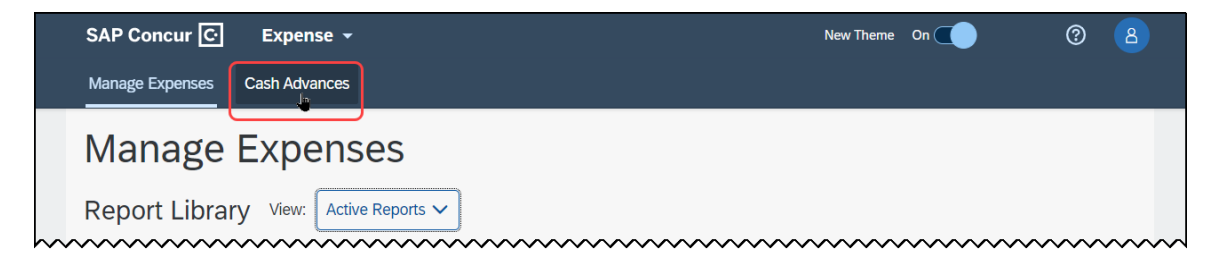

The **Cash Advances** page opens. This page includes a **View** menu that lets the user filter the view of their cash advances based on the status (Active; Pending; All; etc.):

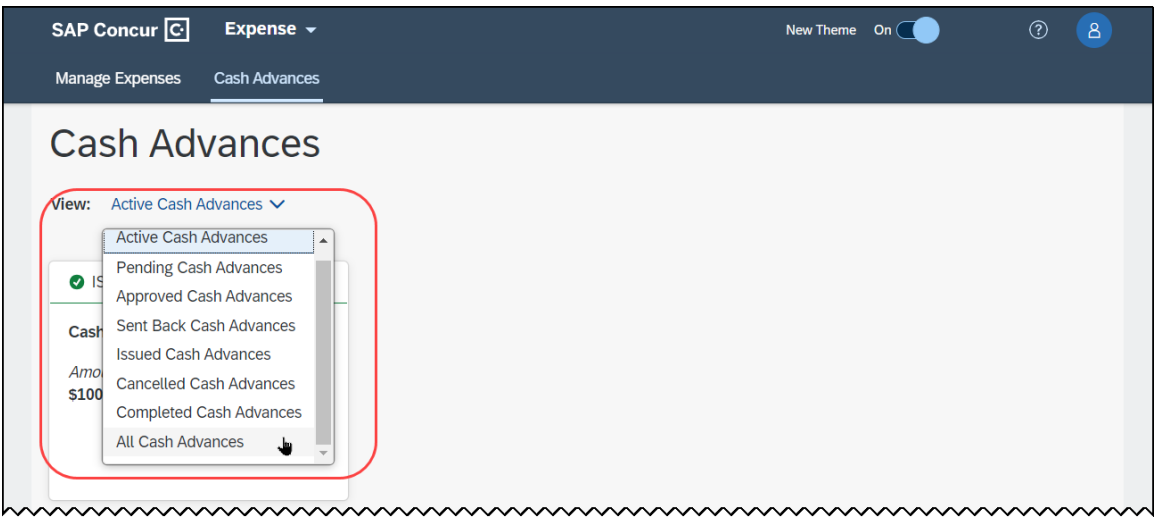

Clicking a cash advance tile opens the cash advance where details entered by the Cash Advance admin can be reviewed:

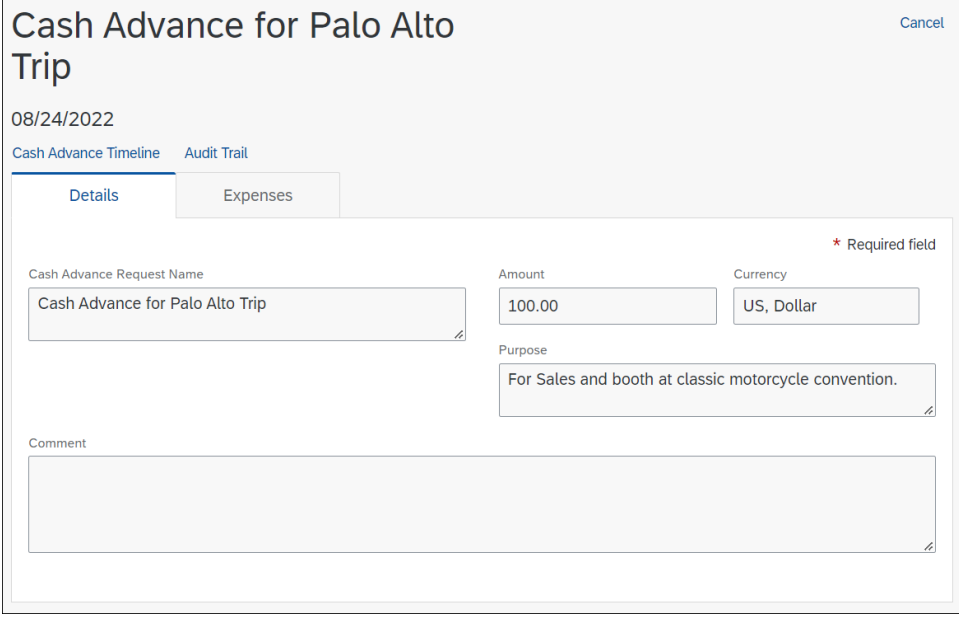

Using the options on this page the user can:

- Review the details of the cash advance on the **Details** tab
- Click the **Expenses** tab to see which expenses are linked the cash advance
- Click **Cash Advance Timeline** to see the approval flow and comments
- Click **Audit Trail** to see the authorization and dates of the cash advance issue

#### <span id="page-6-0"></span>*Adding or Removing One or More Cash Advances*

When the expense report is open, the cash advance associated with the report can be managed (Add; Remove) in the **Cash Advances** page by either:

• Clicking **Report Details > Manage Cash Advances**:

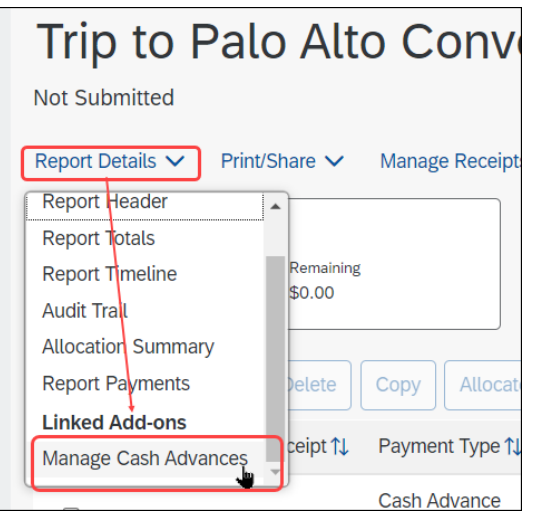

• Clicking the **Cash Advance** tile:

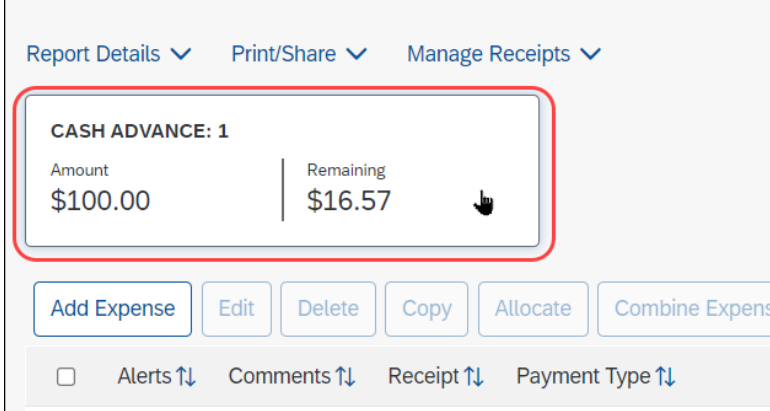

Selecting a cash advance allows the user to either add or remove (if previously added) a cash advance to or from the expense report:

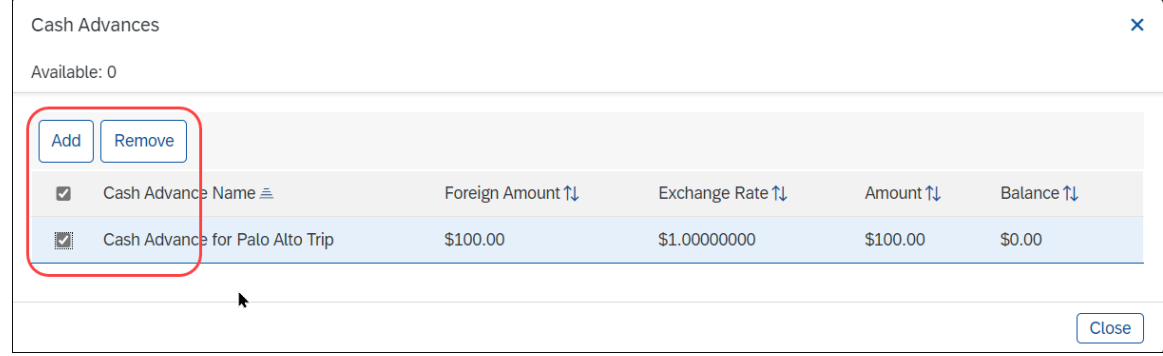

#### <span id="page-7-0"></span>*Receiving Email Notifications*

The user can choose to receive email notifications when the cash advance amount changes (such as when a returned amount is added to it by the Cash Advance administrator). The user sets this preference on the **Expense Preferences** page of **Profile**.

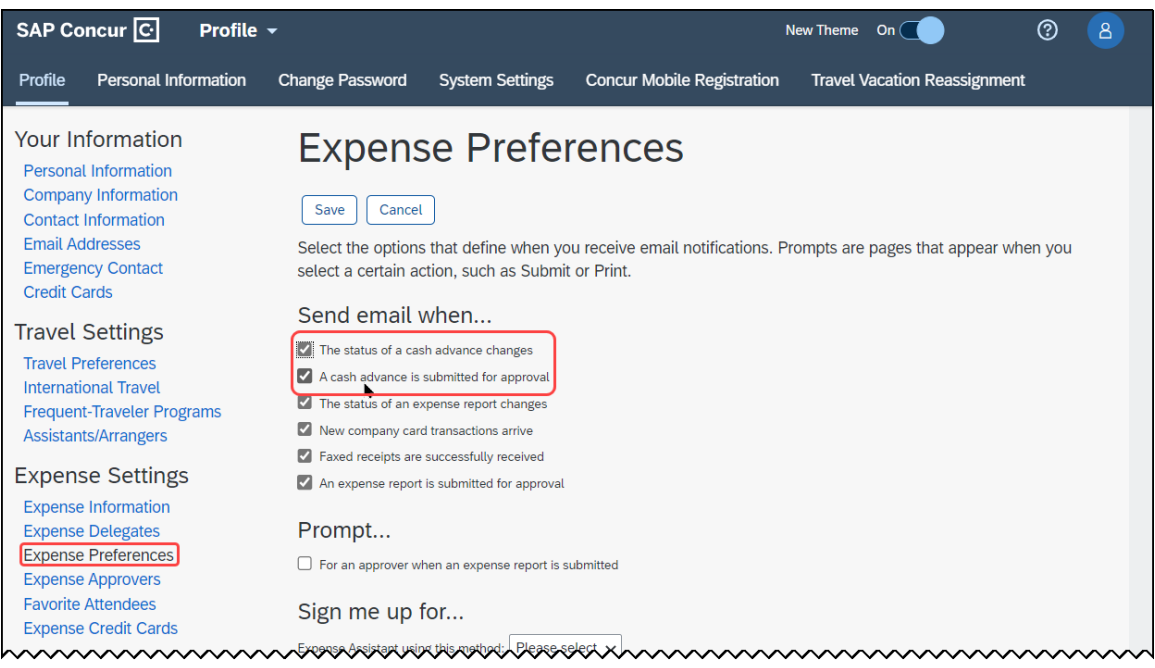

#### <span id="page-7-1"></span>**Cash Advance Admin Tool**

The Cash Advance Admin tool is used by a client user/administrator with the Can Issue Cash Advances role. With the Cash Advance Admin tool, the administrator can:

- Search for employees to view their cash advances and history
- Search for a cash advance
- Review cash advance details
- Issue cash advances
- <span id="page-8-0"></span>Record manually returned cash amounts from an employee

# <span id="page-8-1"></span>**Section 3: Procedures**

#### **Accessing Cash Advance Admin**

*To access Cash Advance Admin:*

Click **Administration** > **Tools** > **Cash Advance Admin**.

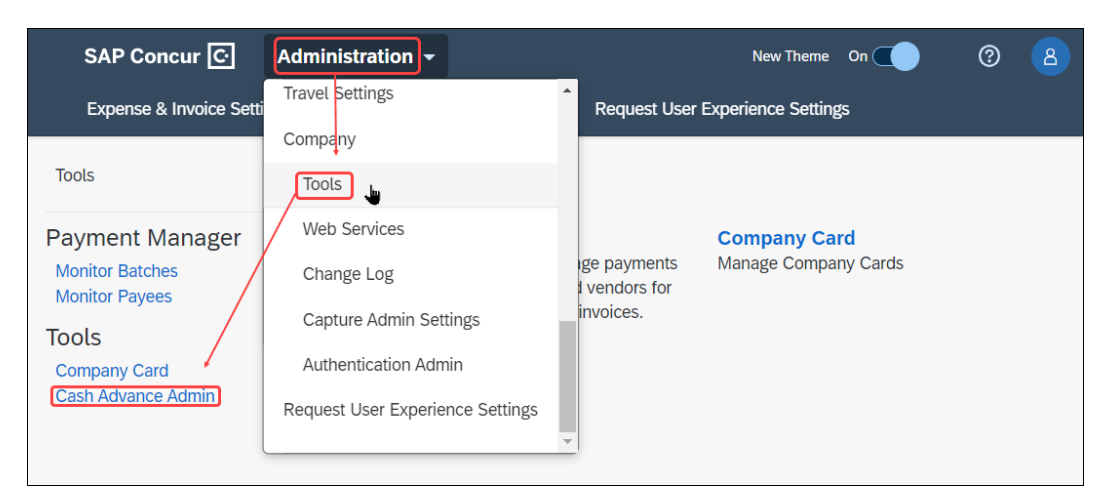

The **Employee Balance** tab of the **Cash Advance Admin** page appears.

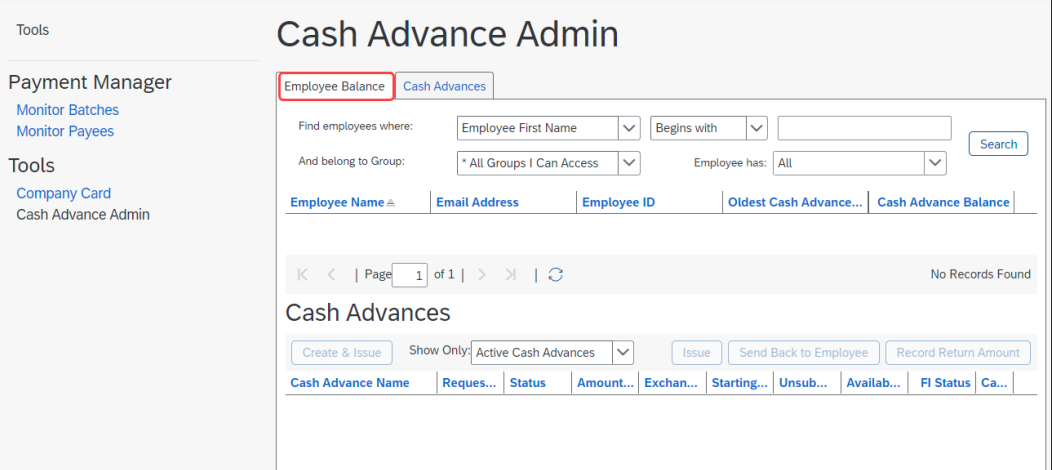

Use the **Employee Balance** tab to search for employees with cash advances – with or without outstanding balances – and to create and issue a cash advance.

### <span id="page-9-0"></span>**Searching for Employees**

You can search for employees using the following parameters:

- Specific employee information (name; email; address; ID)
- Oldest Cash Advance Date
- Cash Advance Balance

Employees that match these parameters will appear in the search results, regardless of whether they have an outstanding cash advance balance.

You can also include the following search parameters to narrow the search:

- The user's group (either country or Policy group)
- Whether the employee has submitted cash advances, or an outstanding balance

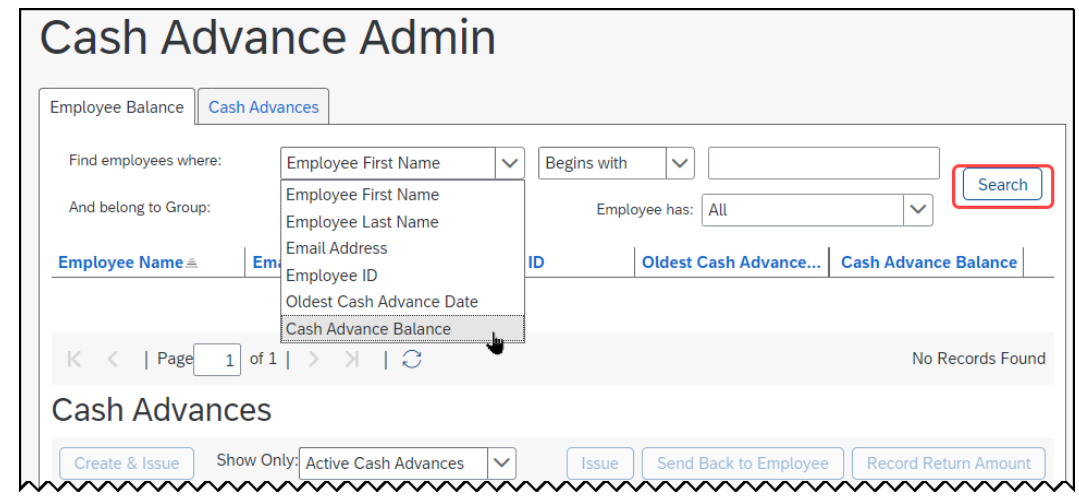

**NOTE:**Employees must have a Cash Advance Account Code configured on the **User Details** page to appear in the search results.

#### <span id="page-9-1"></span>**Searching for Cash Advances**

The Cash Advance admin can search for cash advances on the **Cash Advances** tab by:

- Cash advance name
- Employee first or last name
- Employee ID
- Request date
- Amount requested
- Requested disbursement date
- Start and End date
- Account code
- Cash advance key

**NOTE:**Some of the search options on this page are not used by the Standard Edition of Expense.

#### *To search for and view a cash advance:*

- 1. On the **Cash Advances** tab, enter search criteria.
- 1. Click **Search**. The search results appear in the bottom pane.

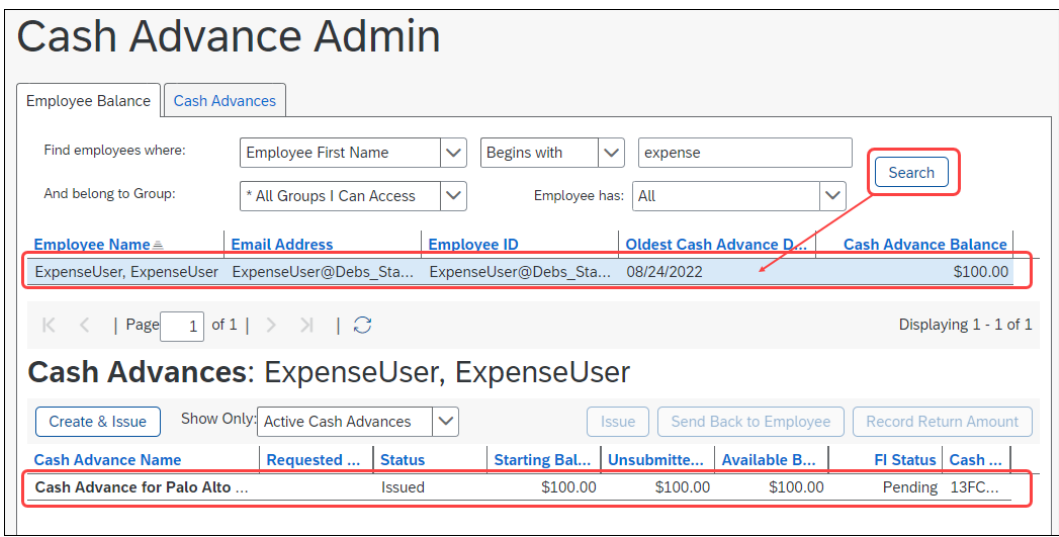

2. Click the name of the desired cash advance. The **Details** tab appears.

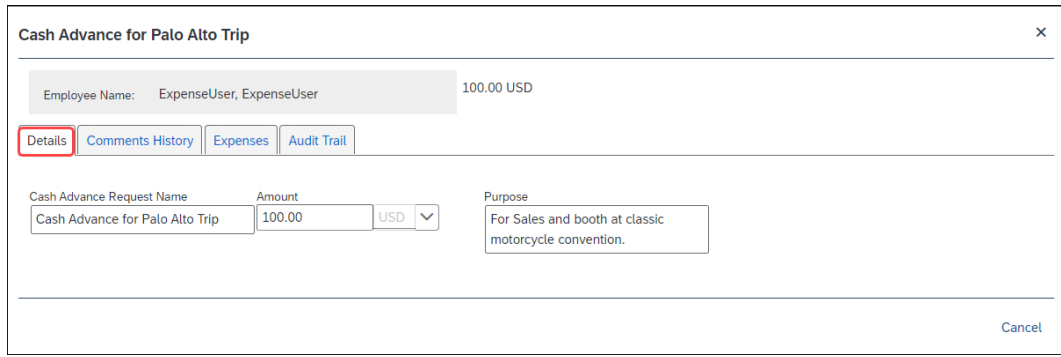

## <span id="page-11-0"></span>**Viewing Cash Advance Details**

- *To view cash advance details:*
	- 1. On the **Employee Balance** tab, search for an employee.
	- 2. Click the name of the employee. The employee's active cash advances appear at the bottom of the page.

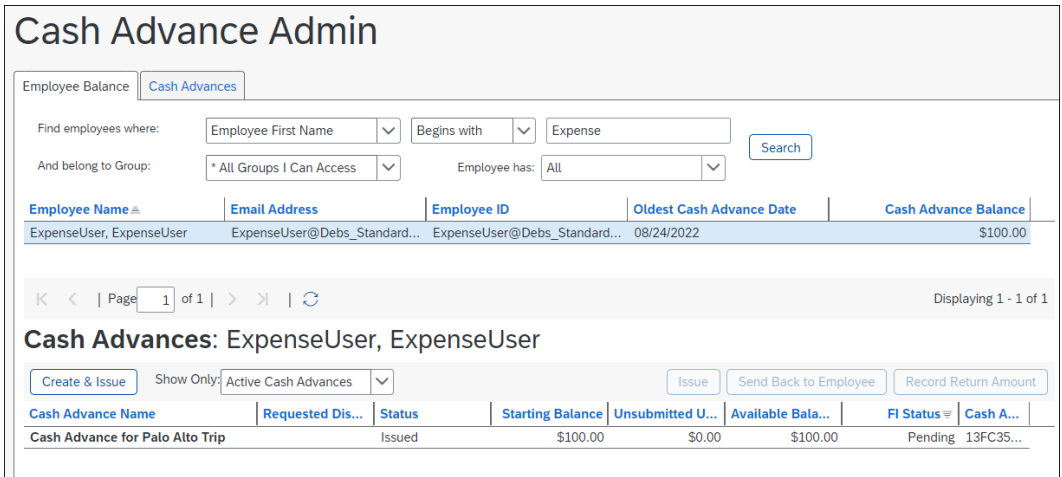

3. Use the **Show Only** area to change the results.

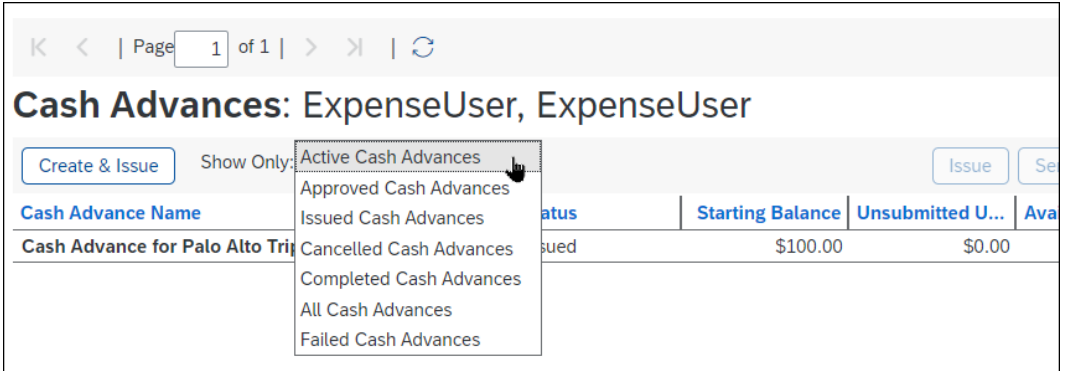

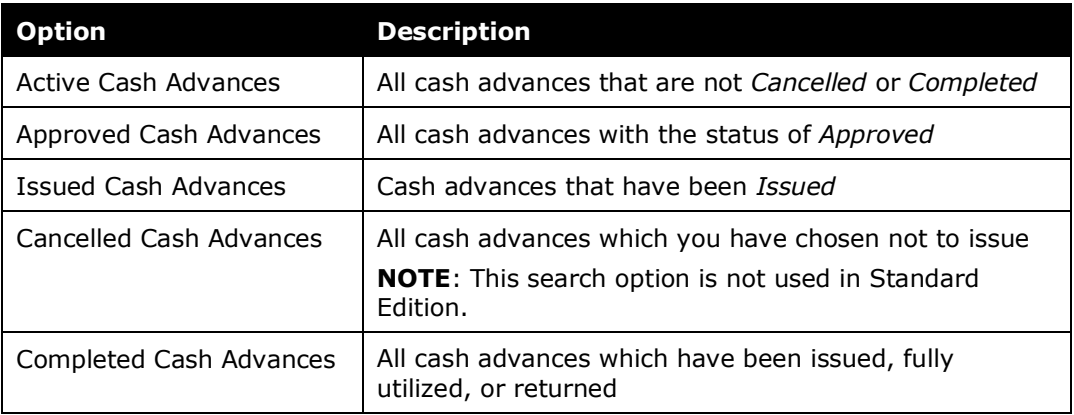

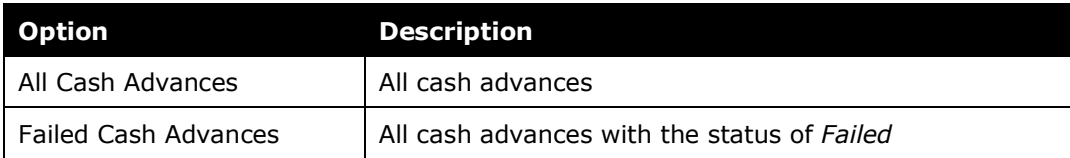

4. To view the details, click the desired cash advance name. The **Details** tab appears.

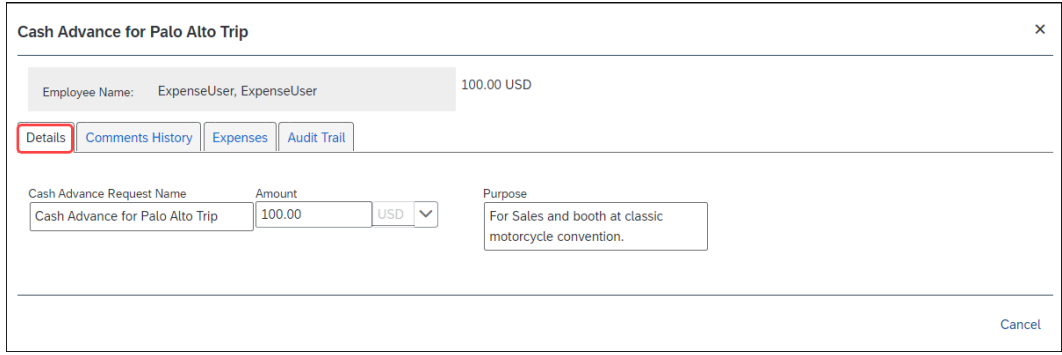

The **Cash Advance Details** page displays the following fields:

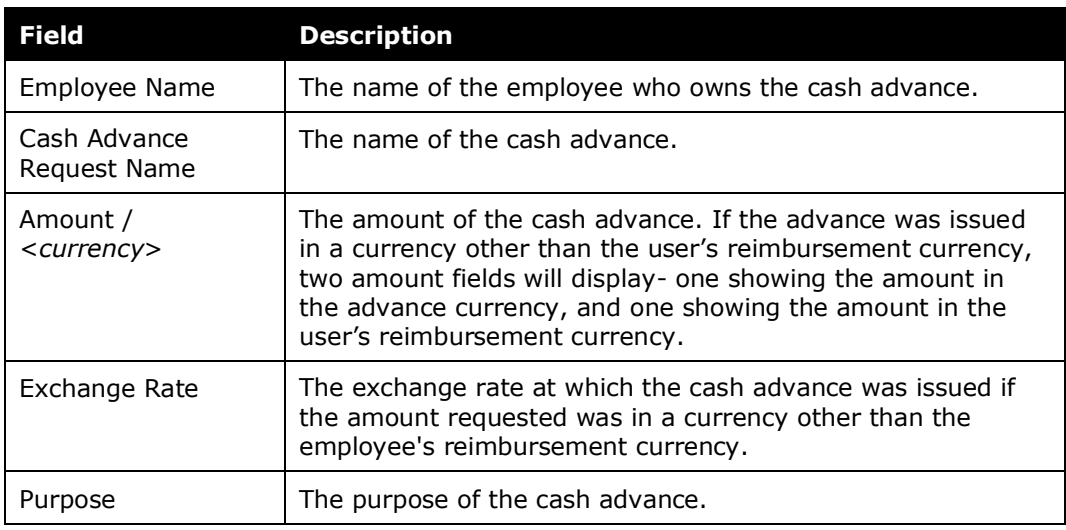

- 5. View the tabs:
	- **Comments History:** The admin can add comments to a cash advance when they issue it, however, once issued the comments are read-only.
	- **Expenses:** Expenses (if any) associated with this cash advance.
	- **Audit Trail:** Activity associated with this cash advance.
- 6. Click **Cancel** to close the window.

### <span id="page-13-0"></span>**Issuing a Cash Advance**

A Cash Advance administrator enters and issues the cash advance directly to the user.

*To issue a cash advance:*

**NOTE:** If there is more than one user with the Can Administer Cash Advance role, the admin will not be allowed to issue cash advances on their behalf.

1. Use the **Employee Balance** tab to search for the desired employee.

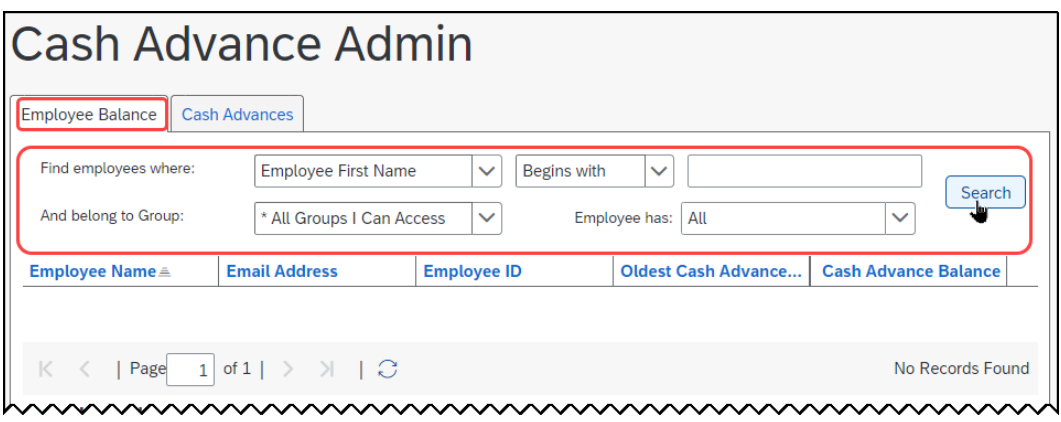

**NOTE:**Employees must have a Cash Advance Account Code configured on the **User Details** page to appear in the search results.

- 2. Select the employee. Their cash advance list appears in the bottom pane.
- 3. Click **Create & Issue**.

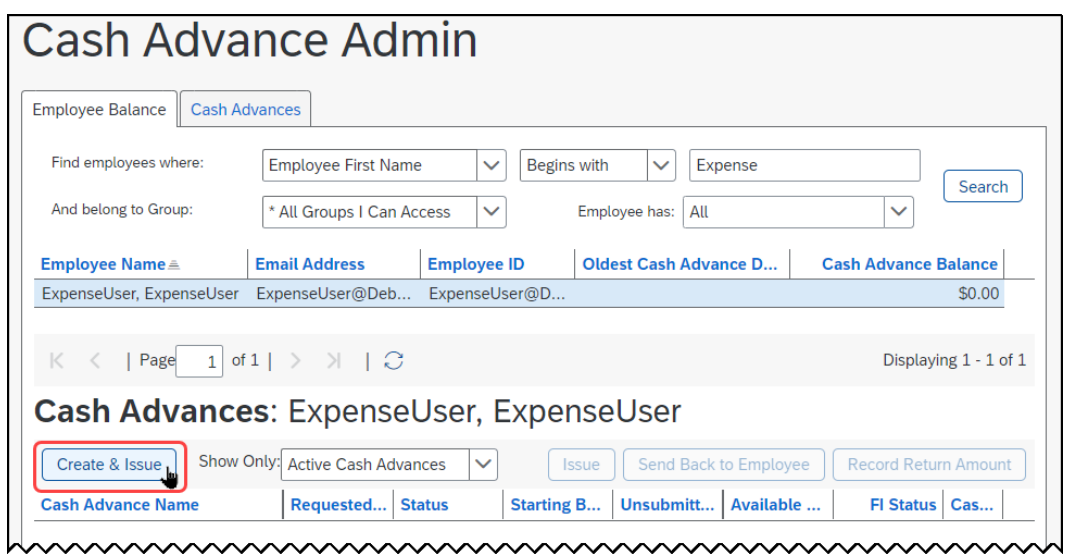

The **Create a New Cash Advance** page appears.

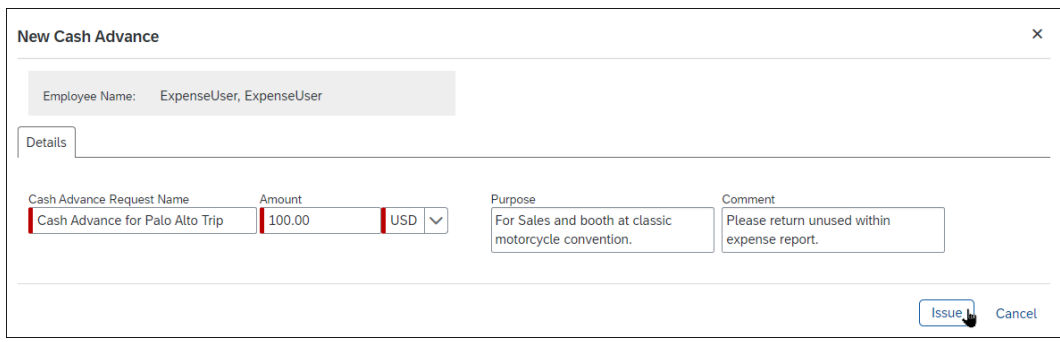

#### 4. Fill in the fields:

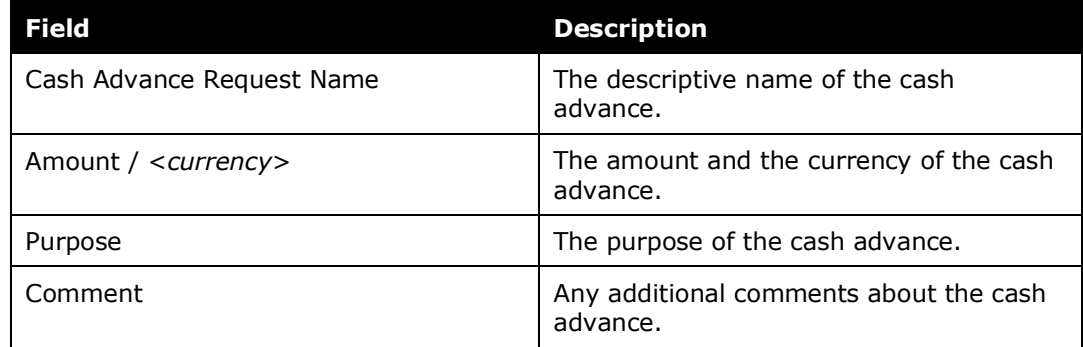

5. Click **Issue**.

#### <span id="page-14-0"></span>**Recording Cash Returned Manually by the Employee**

If all or part of a cash advance is turned in to the cash advance administrator by the employee, this information can be recorded against the cash advance. The outstanding balance of the cash advance is immediately updated to reflect this return of funds. This is done using the **Record Return Amount** button.

The cash advance must be in the following state to use this feature:

- The cash advance is in an Issued state
- The cash advance balance is above a balance of zero

Once the cash advance return amount is recorded:

- The user receives an email notification (if configured) when the system notes the change in cash advance balance due to the returned cash amount.
- This data is recorded with a status of *Reverse Issuance* in the transaction export file
- *To record a cash advance returned amount:*
	- 1. On the **Employee Balance** tab, search for the desired user.
	- 2. Select the employee name. The list of cash advances for that user appears in the bottom pane.

3. Select the desired cash advance.

#### 4. Click **Record Return Amount**.

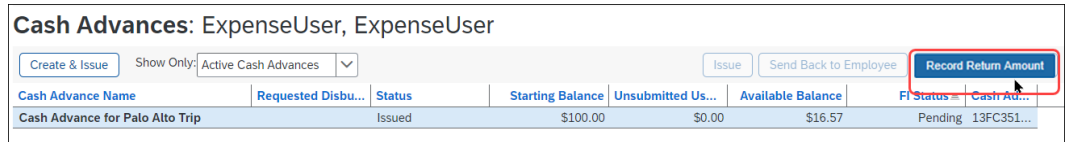

#### The **Cash Advance Details** window appears.

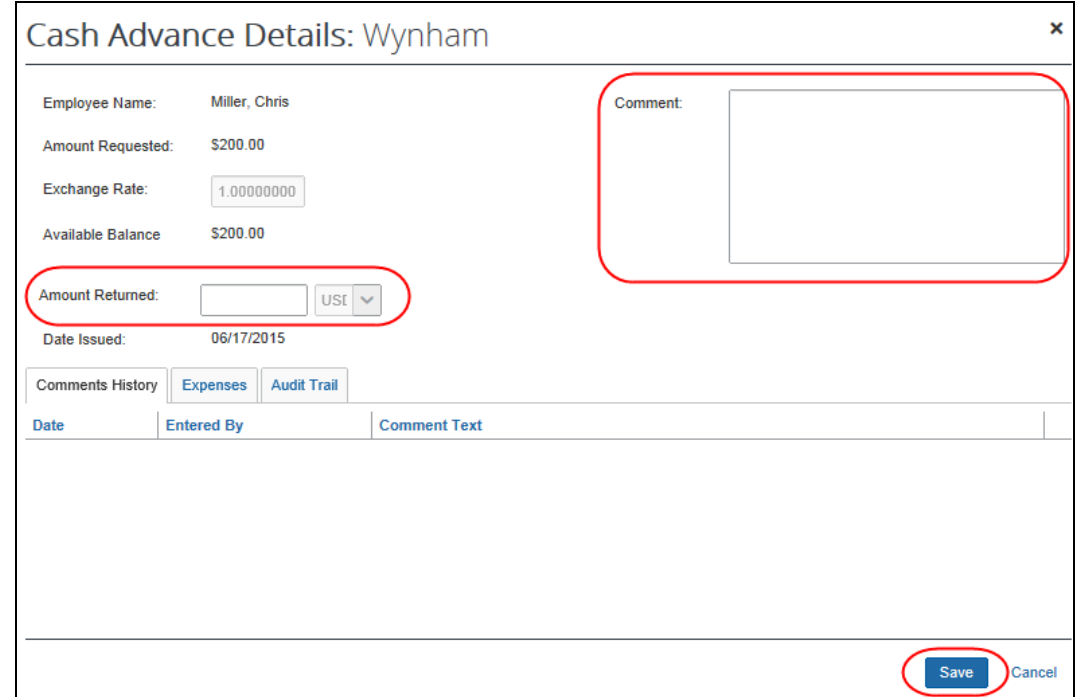

- 5. Enter the amount returned in the **Amount Returned** field and add a comment if desired. If the cash advance was originally issued in a currency other than the user's reimbursement currency, the amount returned may be recorded in either currency.
- 6. Click **Save**.
- ☼